## Zoom Virtual Meeting Background Procedure

This procedure will walk you through the steps on how to add our TAMUSA pride virtual backgrounds to your zoom account when starting a meeting. To view a walkthrough video, you can visit <a href="https://www.youtube.com/watch?v=3Zq-b51A3dA#action=share">https://www.youtube.com/watch?v=3Zq-b51A3dA#action=share</a>.

## **Zoom Desktop App**

- 1. Download the zoom virtual backgrounds from the HR Wellness Program website under the <u>Lifestyle section</u> once downloaded they will be located on your computer/laptop.
- 2. Once the zoom app is downloaded onto your computer/laptop. Open zoom and begin a meeting.
- 3. Click the upward arrow (^) next to "Start/Stop Video."
- 4. Click "Choose a virtual background."

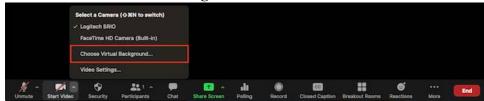

5. If prompted, click "**Download**" to download the package for virtual background without a green screen.

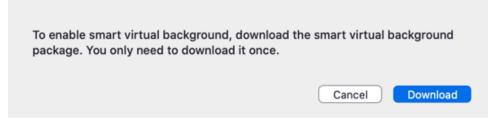

## Adding Zoom Virtual Background through <a href="https://tamusa.zoom.us/">https://tamusa.zoom.us/</a>

- 1. Sign in to the **Zoom desktop client** with your TAMUSA email address and password.
- 2. Click your profile picture then click "Settings."

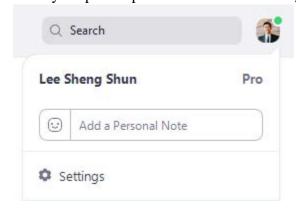

- 3. Select "Virtual Background."
  - Note: If you do not have the "Virtual Background" tab and you have enabled it on the web portal, sign out of the Zoom Desktop App and sign in again.
  - Virtual Background
- 4. Check "I have a green screen" if you have a physical green screen set up. You can then click on your video to select the correct color for the green screen. If you do not have a physical green screen Image will still appear.
- 5. Click on an image to select the desired virtual background or add your own image by clicking + and choosing if you want to upload an image or a video. You will download TAMUSA Virtual Backgrounds off the HR Wellness Program website on the <u>Lifestyle</u> section

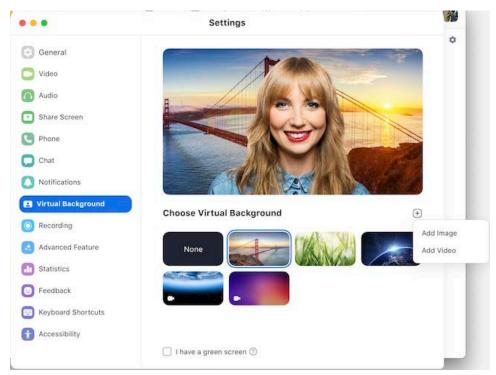

If prompted, click "**Download**" to download the package for virtual background without a green screen.

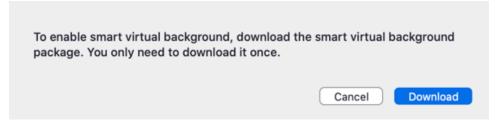